Aby udostępnić Pulpit, kiedy uczeń np. potrzebuje pomocy w wykonaniu zadania na komputerze:

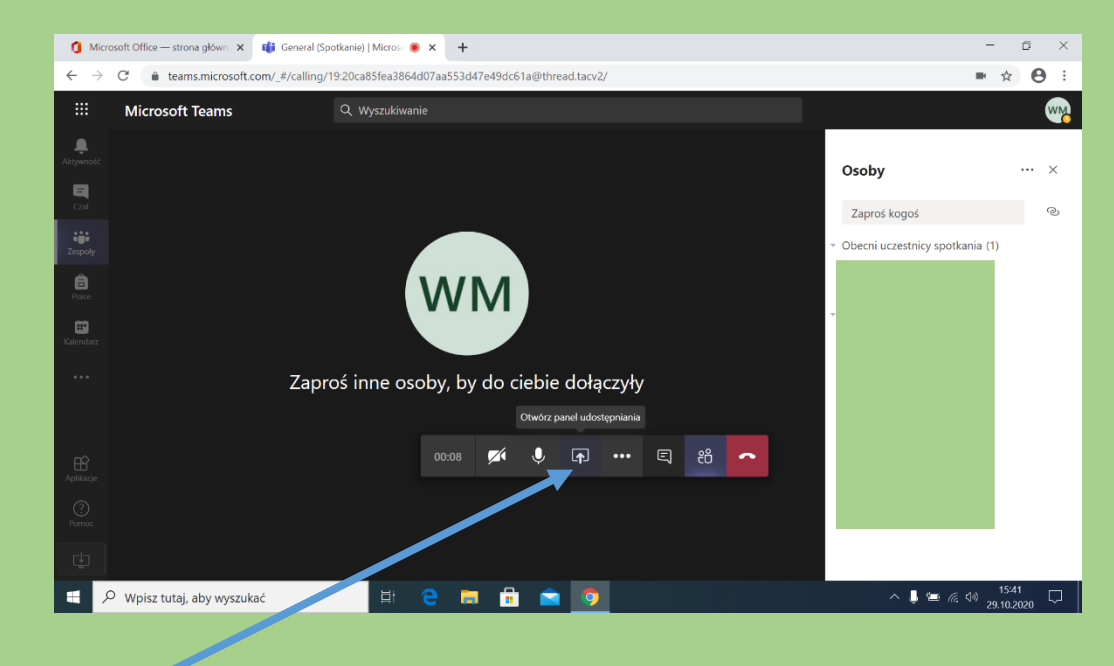

## klikamy

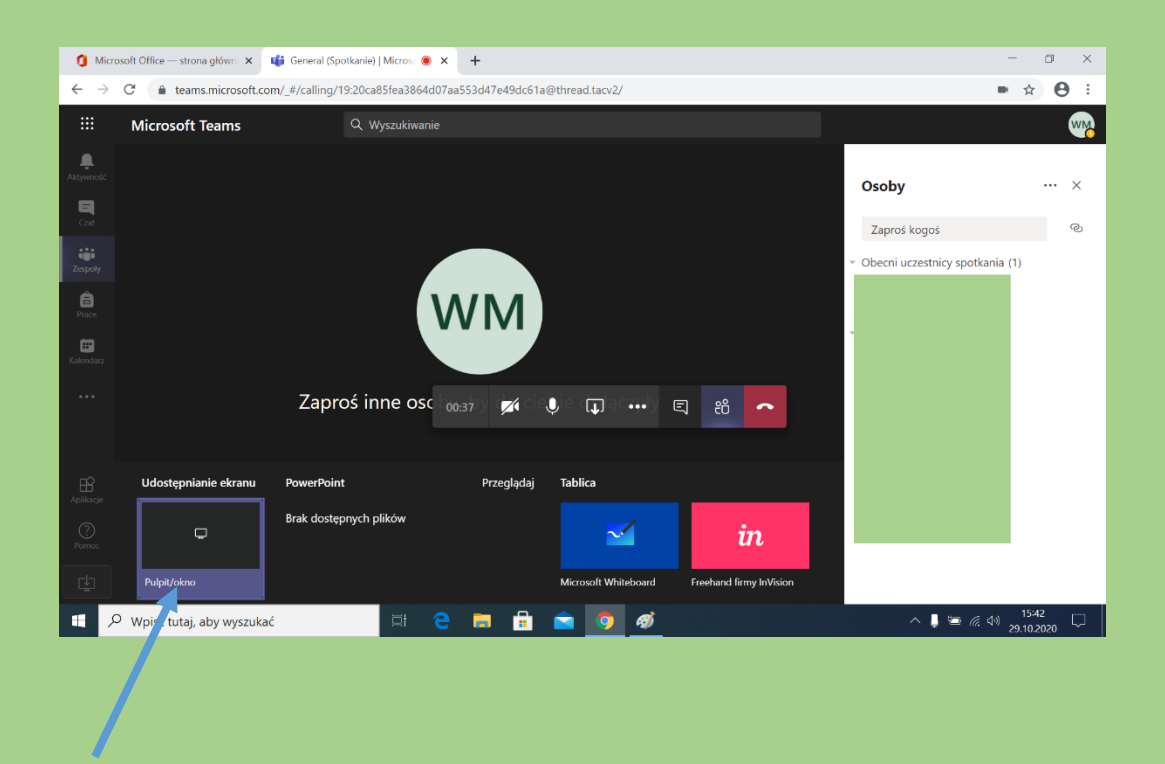

następnie trzeba kliknąć w pole "Pulpit/okno"

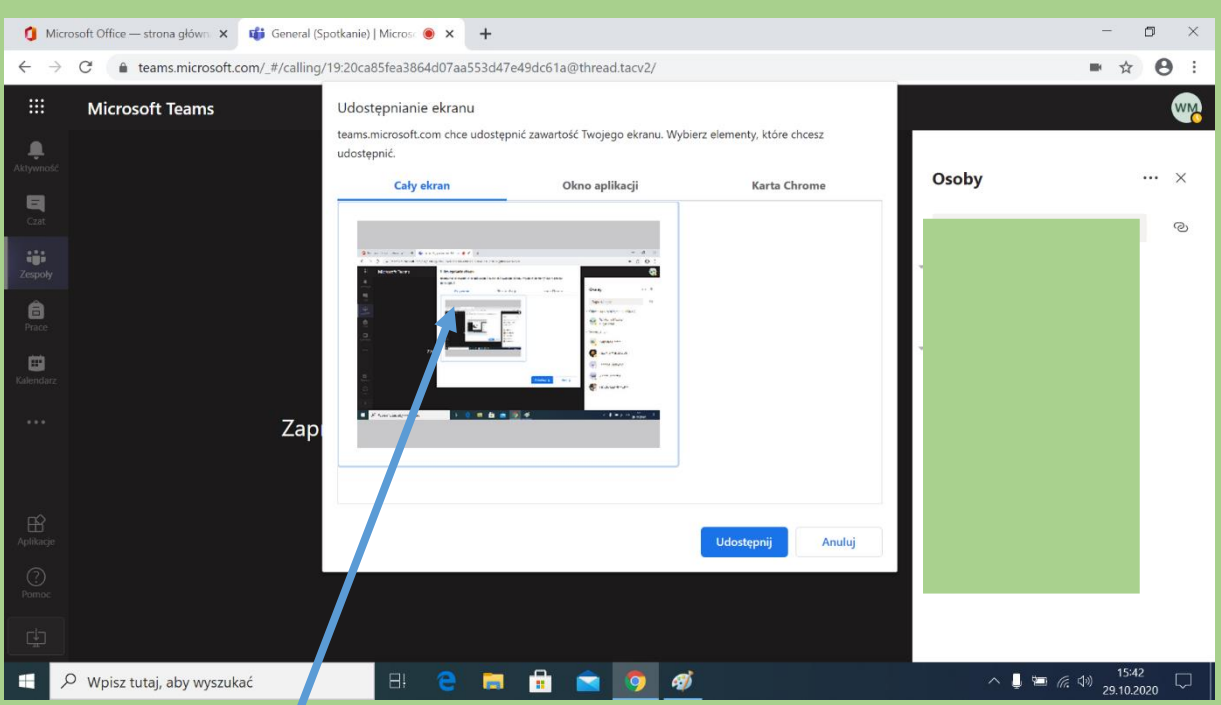

## potem klikamy na to pole i klikamy "Udostępnij".

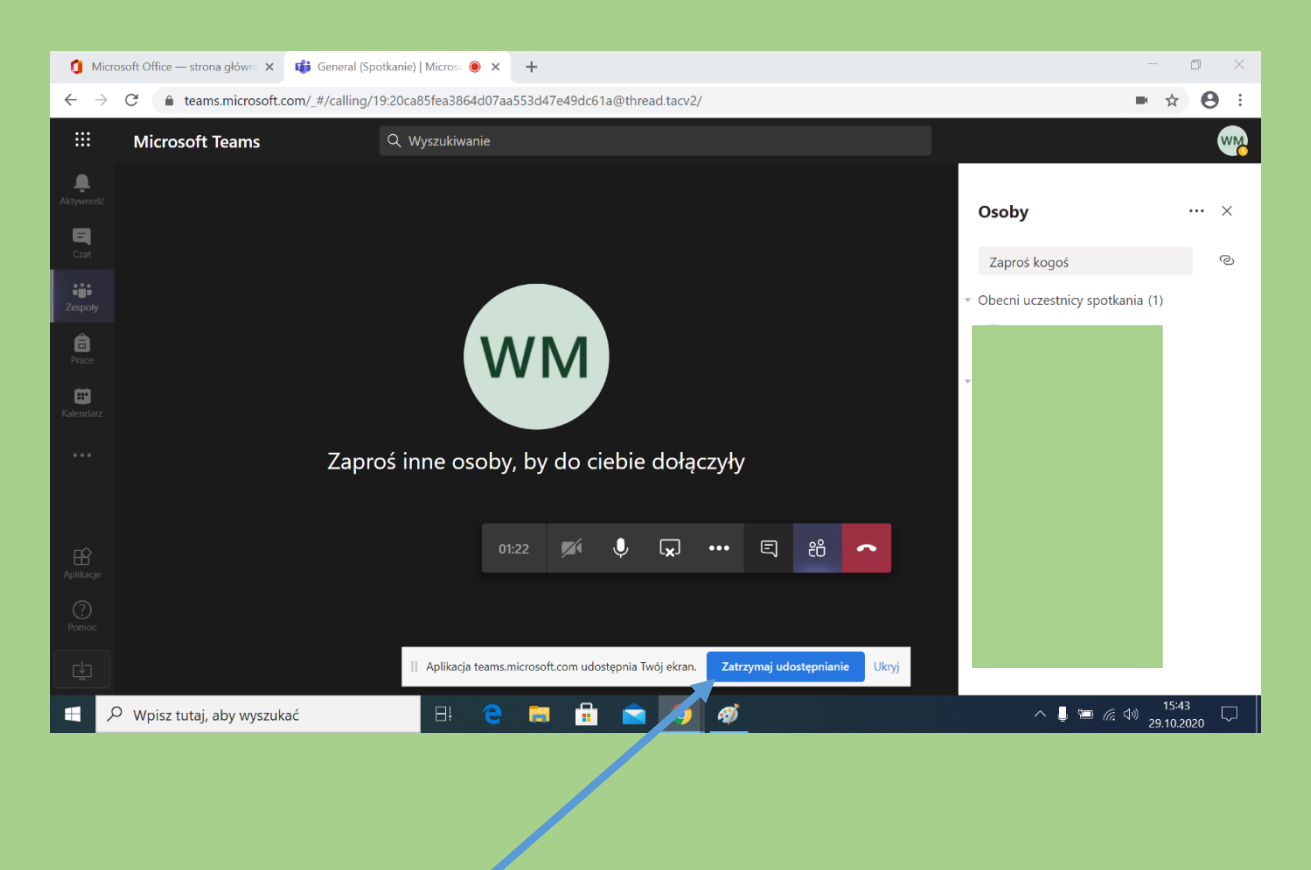

Tu klikamy jak chcemy zatrzymać udostępnianie.

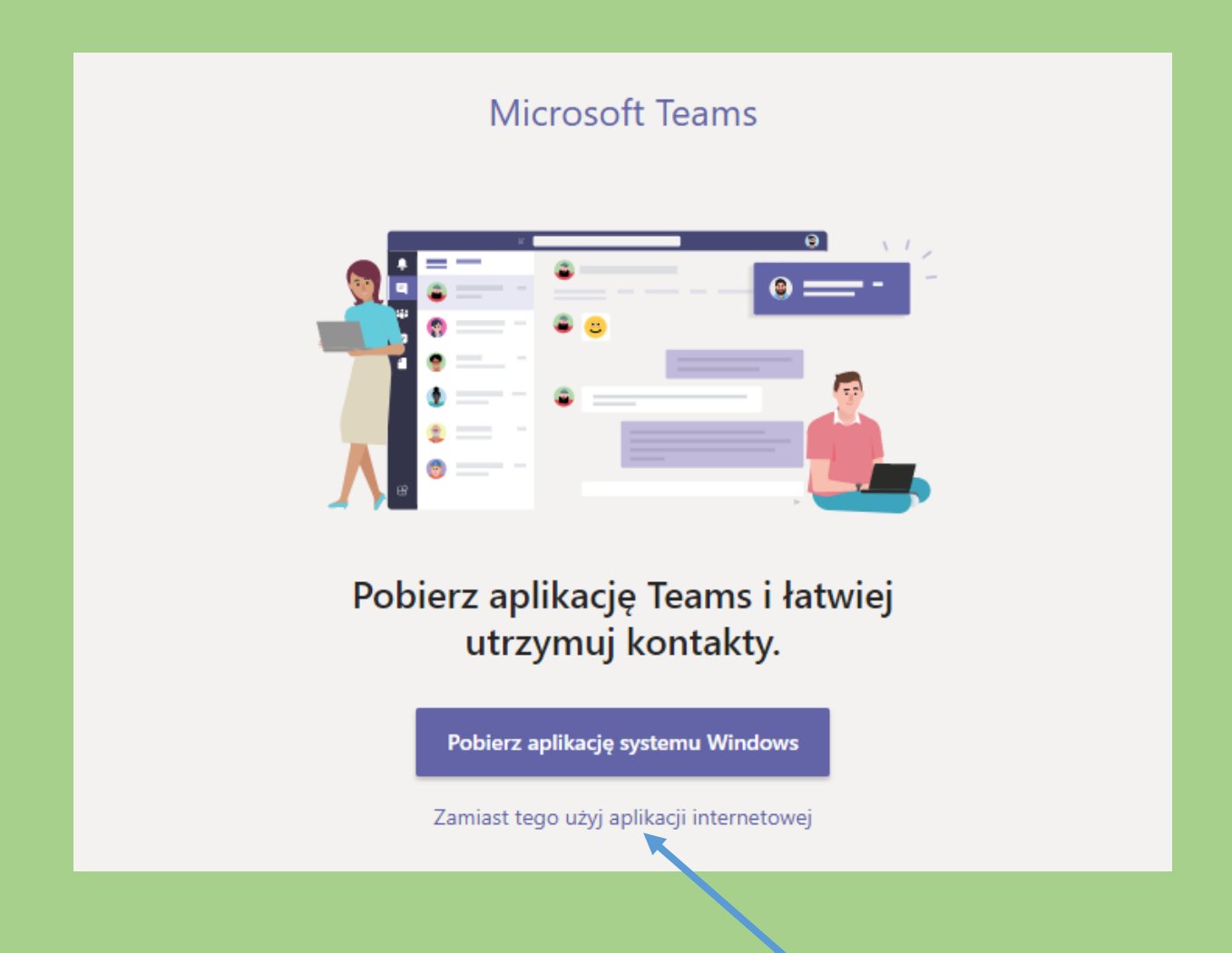

Uwaga! – Funkcja ta działa prawidłowo, tylko jeśli logujemy się w przeglądarce **Google Chrome** i korzystamy z **aplikacji internetowej Teams**!

Więcej na temat korzystania z aplikacji Teams:

<http://zsobrazow.home.pl/pliki/Instrukcja2.pdf>